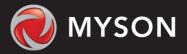

MYSON Touch 2 Hub

### Want More Information?

Call our support team on: +44 (0)1823 339570

Or view technical specifications directly on our website: www.myson.co.uk

# Setting Up Touch 2 Hub

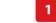

Touch 2 Hub is designed to be quick and simple to setup.

Just follow the quick start set up sequence and you will soon have total control over your home heating system.

### **System Requirements**

- · An active broadband connection.
- · 230v mains supply (Adaptor supplied).
- A broadband router with DHCP function.
- · A mobile device running iOS or Android Operating System.

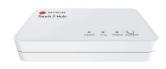

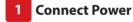

Power

Connect the power supply to the Touch 2 Hub.

Touch 2 Hub

**Example Router** 

Ethernet Port

LEthernet Port

cable provided - the router will assign an IP address to the Touch 2 Hub.

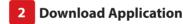

Connect your mobile device to the same wifi network as your Touch 2 Hub. Download the FREE Myson Touch 2 App from the Apple App Store, Google Play Store and register an account.

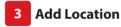

Once registered, select the add location option and follow the instructions.

Touch 2 Hub

IER UN STRUS CARTES

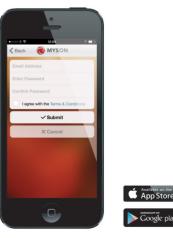

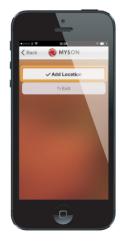

Connect the Touch 2 Hub to the router with the Ethernet

# 4 Connect To Touch 2 Hub

Press the connect button on the Touch 2 Hub to add the Location to your Account.

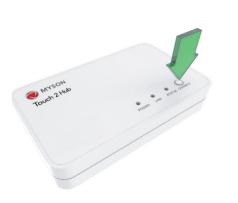

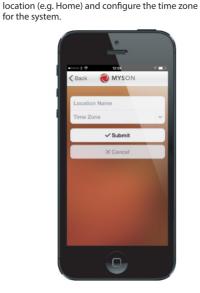

Pair Your Touch 2 WiFi

The MESH symbol appears flashing on the display. When the Touch 2 WiFi successfully connects to the Touch 2 Hub the MESH symbol will then be

1

Press the Tick key to pair the Touch 2 WiFi to

Name Your Touch 2 Hub

When successfully connected, add a title for the new

5

9

the Touch 2 Hub

permanently displayed.

## 8 Pair Your Touch 2 WiFi

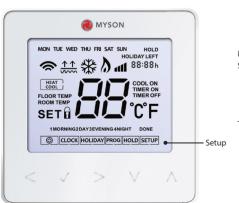

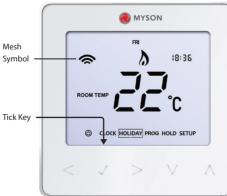

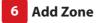

The next step is to join Touch 2 WiFi Thermostats to the Touch 2 Hub. Select Add Zone in the Touch 2 App.

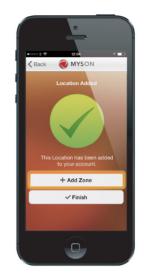

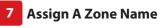

You should now enter the name for this new zone and then press Add Zone.

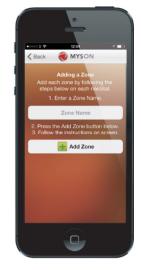

### 10 Add Another Zone

When complete, press Next and repeat these steps for all additional zones on the network.

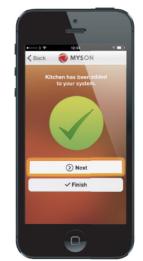

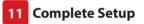

When all zones have been added, press Finish on the app to complete setup.

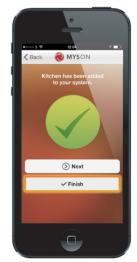